## **ПОЛУЧЕНИЕ УСЛУГИ**

«Обеспечение новорожденных детей, находящихся в трудной жизненной ситуации,

средствами ухода»

# **ЧЕРЕЗ ЕДИНЫЙ ПОРТАЛ ГОСУДАРСТВЕННЫХ УСЛУГ**

## **Инструкция пользователя 1. ВВЕДЕНИЕ**

Услуга **«**Обеспечение новорожденных детей, находящихся в трудной жизненной ситуации, средствами ухода» (далее – услуга) предоставляется в электронном виде через Единый портал государственных услуг.

Для получения услуги в электронном виде необходимо:

1. Заполнить заявление на Едином портале государственных услуг

2. Отправить заявление. Заявление в электронном виде поступит в организацию, уполномоченную в сфере социальной защиты населения Вологодской области, по месту регистрации заявителя.

3. Уточнить текущее состояние заявления можно в разделе «Заявления».

# **2. ПОРЯДОК ПОЛУЧЕНИЯ УСЛУГИ В ЭЛЕКТРОННОМ ВИДЕ**

Для получения услуги необходимо зайти на Единый портал государственных услуг по адресу **https://www.gosuslugi.ru/.**

Для оформления заявления на получение услуги необходимо авторизоваться, введя свой «логин» и «пароль» (если Вы уже зарегистрированы в системе). Если Вы не зарегистрированы в системе, то Вам необходимо пройти регистрацию и получить код (выбранным Вами способом) для входа в систему.

Далее необходимо выбрать Ваше местоположение, например Вологда (рис.1). От выбора местоположения зависит набор услуг, доступный для получения на портале.

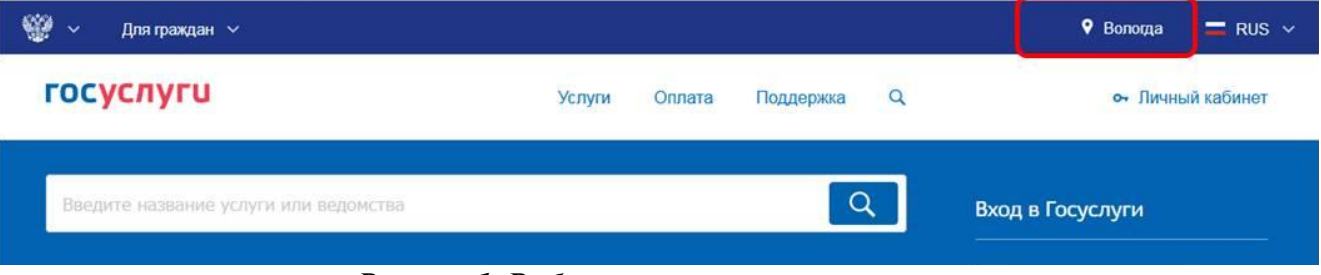

*Рисунок 1. Выбор местоположения.*

 В строке поиска необходимо ввести название услуги (поиск по ключевым словам: новорожденных, средствами ухода) (рис.2).

 $D_{0}$  =  $D_{1}$  =  $D_{2}$  =  $D_{3}$  =  $D_{4}$  =  $D_{5}$  =  $D_{6}$  =  $D_{7}$  =  $D_{8}$  =  $D_{1}$  =  $D_{1}$  =  $D_{2}$  =  $D_{3}$  =  $D_{4}$  =  $D_{5}$  =  $D_{6}$  =  $D_{7}$  =  $D_{8}$  =  $D_{9}$  =  $D_{1}$  =  $D_{1}$  =  $D_{1}$  =  $D_{2}$  =  $D_{2}$  =  $D_{3}$ 

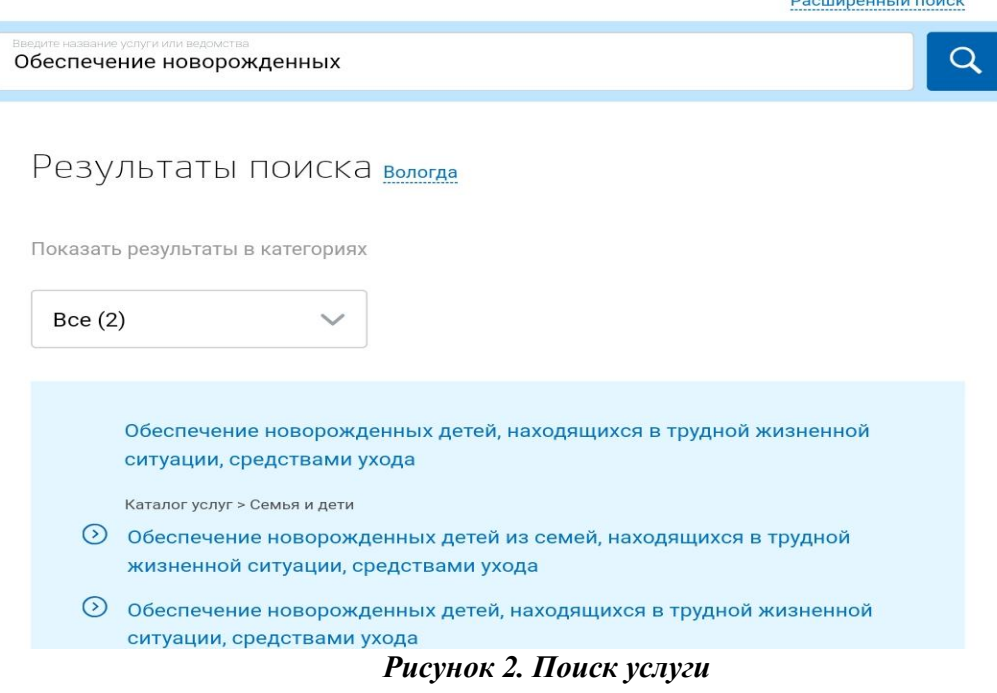

В списке результатов поиска необходимо выбрать услугу **«**Обеспечение новорожденных детей, находящихся в трудной жизненной ситуации, средствами ухода» и нажать кнопку -

▶ Получить услугу

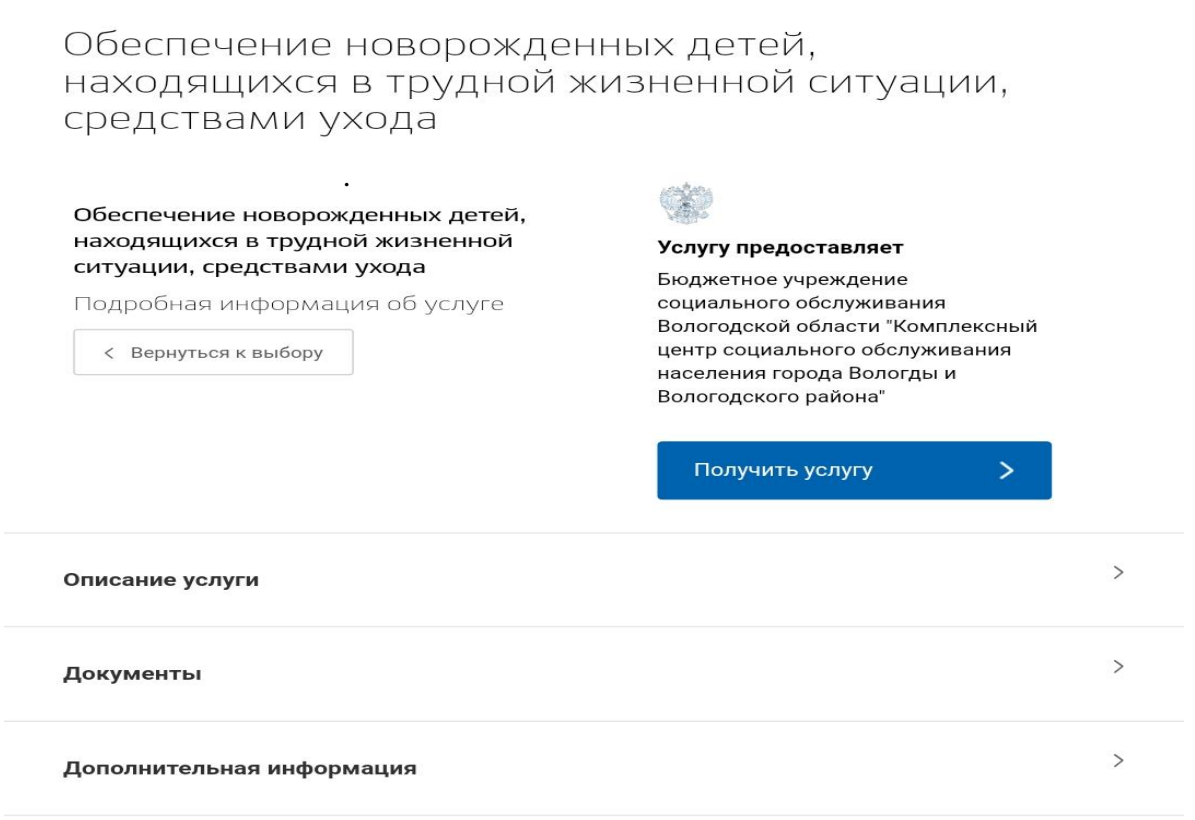

## *Рисунок 3. Выбор услуги*

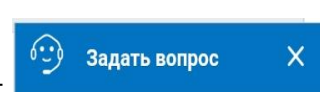

Для удобства заполнения формы размещена всплывающая вкладка -

Необязательные для заполнения поля отмечены «необязательно», если хотя бы одно из обязательных полей не заполнено, возможность перехода на следующий шаг отсутствует. Часть полей заполняется автоматически согласно сведениям, которые были указаны при регистрации на портале (рис.4).

Заполняется информация о заявителе. Часть полей заполняется автоматически согласно сведениям, которые были указаны при регистрации на портале.

> Обеспечение новорожденных детей из семей, находящихся в трудной жизненной ситуации, средствами ухода

## 1 Выбор категории заявителя

Заявителем является родитель (иной законный представитель)

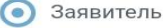

 $\rightarrow$ 

Представитель

#### 2 Сведения о заявителе

Тип заявителя

Родитель

Опекун

Усыновитель

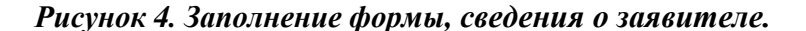

Примечание: если Вы подаете заявку от имени заявителя как его представитель (доверенное лицо), то Вам необходимо поставить отметку в соответствующем поле (рис.5).

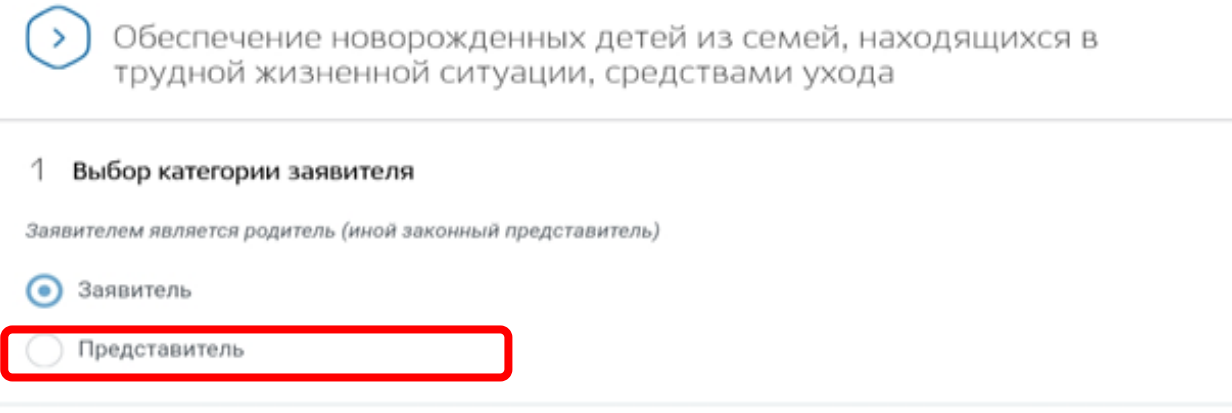

*Рисунок 5. Заявление подает представитель заявителя.*

В этом случае необходимо внести в соответствующие поля сведения о самом заявителе (лице, от имени которого вы подаете заявку).

Так как данная услуга предоставляется жителям Вологодской области, то при выборе иного места жительства/пребывания система дает соответствующее сообщение и переход на следующий этап невозможен (рис. 7).

Затем необходимо выбрать «Уполномоченную организацию, в которую обращается заявитель (представитель заявителя)» согласно Вашему местоположению (например, если Вы проживаете в городе Вологда, то из предложенного списка организаций нужно выбрать Бюджетное учреждение социального обслуживания Вологодской области "Территориальный центр социальной помощи семье и детям города Вологды") (рис. 6).

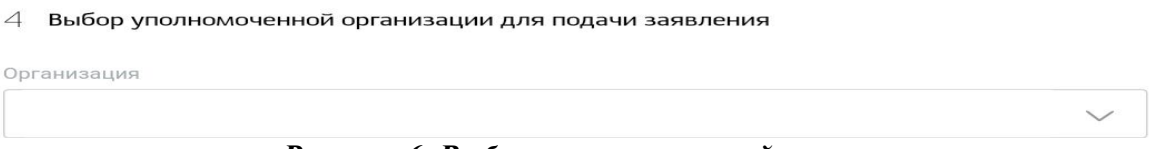

*Рисунок 6. Выбор уполномоченной организации*

Далее заполняются сведения о новорожденном ребенке сведения о сложившейся трудной жизненной ситуации (рис. 7).

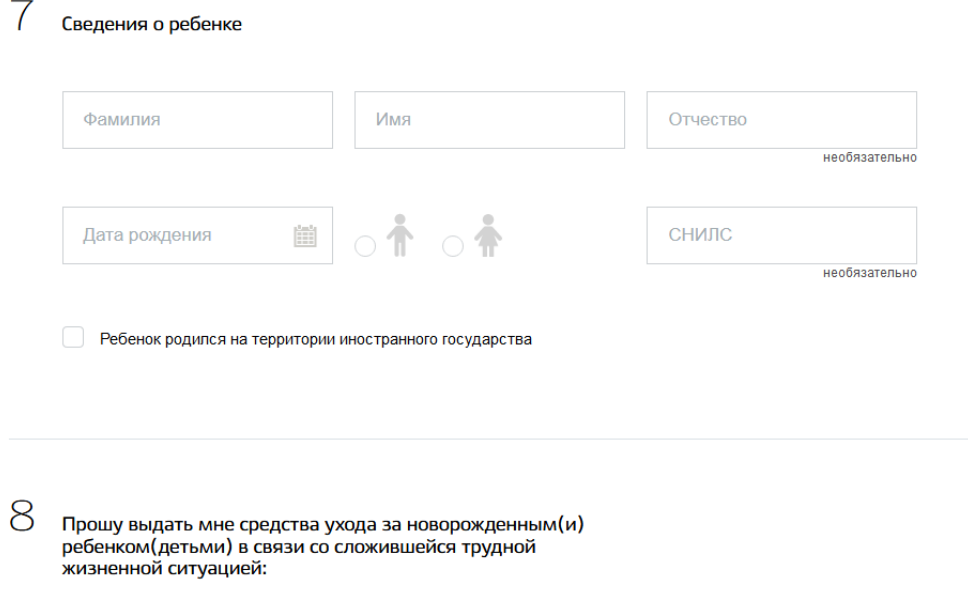

*Рисунок 7. Сведения о новорожденном и о сложившейся ситуации*

Далее необходимо загрузить документы, по желанию можно представить электронные копии необходимых документов. Документы представляются в виде файлов в формате PDF, DOC, RAR, ZIP, XLS, JPG или PNG, содержащих отсканированный графический образ соответствующего бумажного документа, заверенного надлежащим образом и снабженного всеми необходимыми подписями.

#### $\overline{Q}$ Документы, необходимые для предоставления услуги

Размещенные ниже поля предназначены для представления электронных копий документов. Электронная копия документа должна представлять собой один файл в формате PDF, DOC, DOCX, RAR, ZIP, XLS, XLSX, JPG или -<br>РNG содержащий отсканированный графический образ соответствующего бумажного документа, заверенного надлежащим образом и подписанный усиленной квалифицированной электронной подписью лица. которое в соответствующим законодательством наделено полномочиями на создание и (или) подписание таких документов. Максимально допустимый размер файла - 1024000 Кб. Максимально допустимый размер всех вложений, приложенных к заявлению - 1024000 Кб.

### Документы, подлежащие представлению заявителем

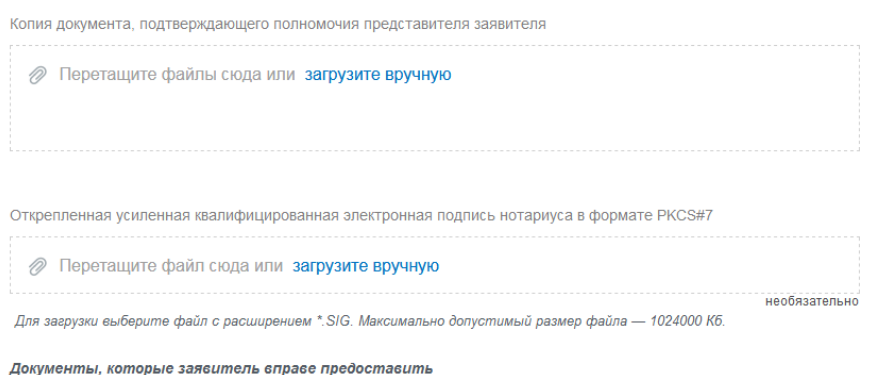

*Рисунок 8. Документы*

После того, как Вы заполнили и проверили заявление, нажмите кнопку . Отобразится сообщение об отправке заявления и его номер.

После успешной отправки заявки в личном кабинете на Едином портале государственных услуг в разделе «Заявления» появится информация по истории рассмотрения заявления.